## **WebEx Account Set Up**

## Log In to Your WebEx Account

Access WebEx at <a href="https://meetny.webex.com">https://meetny.webex.com</a> using your work email address and logon password (the same password used on your work computer).

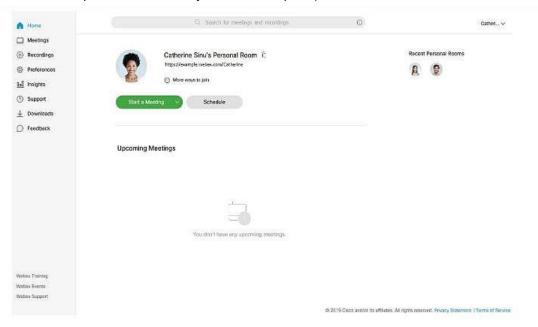

## **Set Up Your Personal Pin**

- 1. Click Preferences.
- 2. Click Audio and Video Menu.
- 3. Enter your Work and Mobile Phone Numbers.
- 4. Create a **4-digit Audio PIN**. Your PIN must be exactly 4 digits. It can't contain sequential digits, such as 1234, or repeat a digit 4 times, such as 1111.

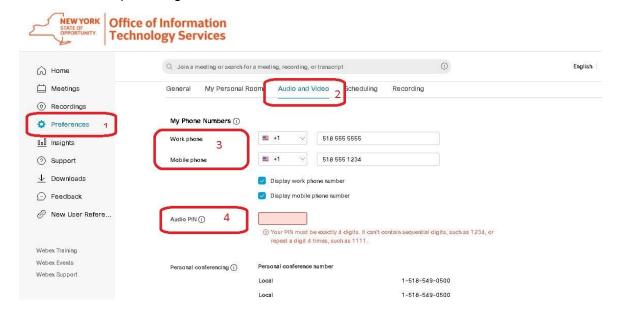

Important: Your Personal PIN is used to start audio-only meetings conducted via your phone.

## **Generate Personal Conferencing Numbers**

A WebEx 4-digit PIN is required in order to generate a personal conferencing number.

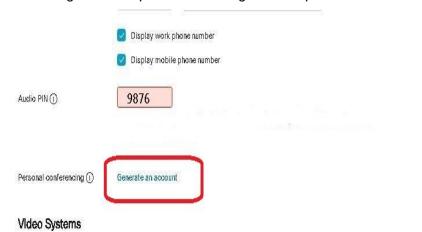

 Click Generate Account. (You may create up to 3 accounts). This will create your account for phone meetings.

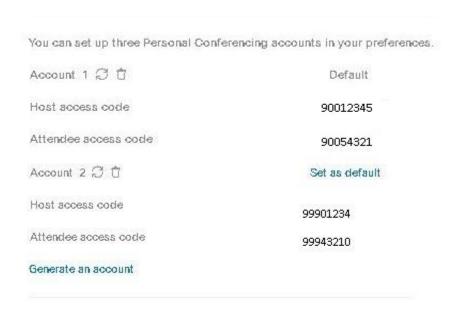

- 2. Click Close. The host access code and attendee access codes will be generated.
- 3. Click Save.

Important: The Host Access Code is used to start your phone meetings. The Attendee Access Code is provided to attendees so they can join your meetings.